# **How to Configure Virtual COM Port in EKI-1500 series**

**ICG.Support@advantech.com.tw**

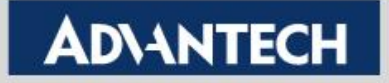

#### **Overview**

#### **Check EKI-1500 serial PIN Assignment**

– Make sure the pin assignment is correct

#### **FILT** Install EKI Utility to run VCOM driver

– PC that need to have VCOM driver to run in VCOM mode

#### **Using Utility to Map a new Virtual COM Port**

– Using EKI Utility can map it

#### **Check EKI-1500 Web Server Setting**

– We also provide USDG Data TCP, UDP different operation mode, make sure choosing the correct one

#### **Loopback Test**

– Verified the mapped VCOM can work success!

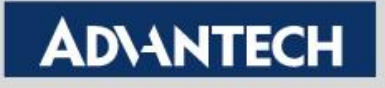

#### What Virtual COM Port works?

- **Quickly and easily replace limited distance serial connection with an anywhere/anytime access**
	- **Leverage existing Ethernet and IP networking infrastructure**
	- **Access anywhere if there's network connection**
	- **No distance limitations!**
	- **Without changing original SCADA programming**

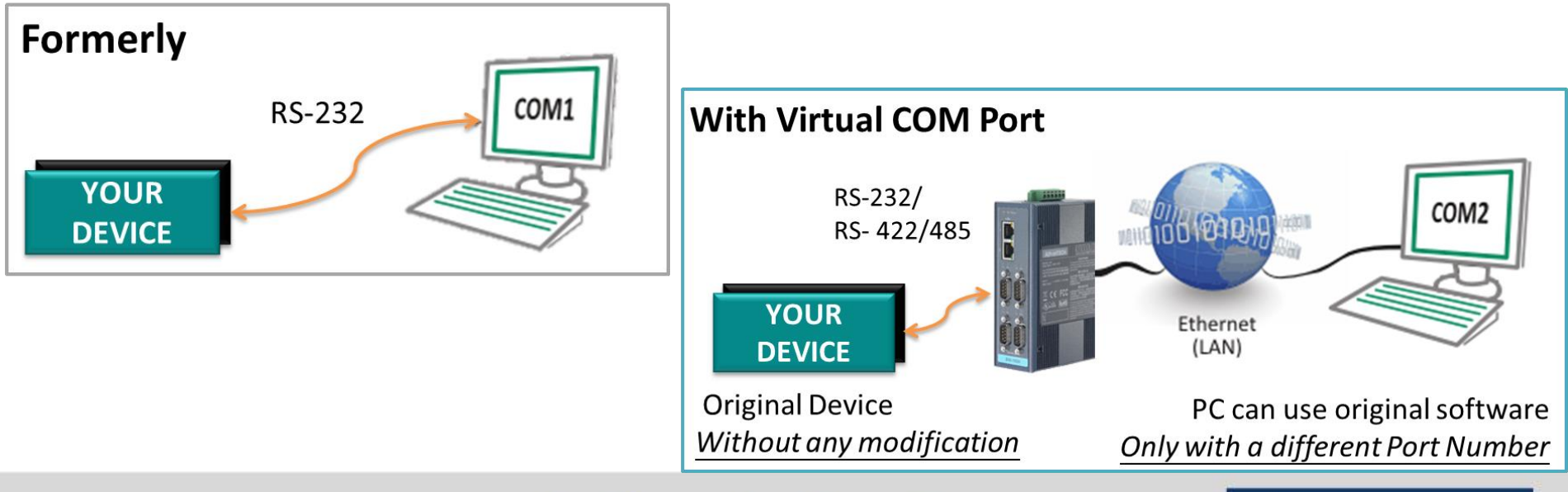

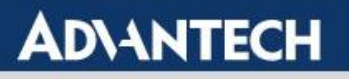

#### **PIN Assignments of Device Server**

EKI-1500 series that can software configure RS-232 / RS-422 / RS-485. Each different interface that use its own pin define

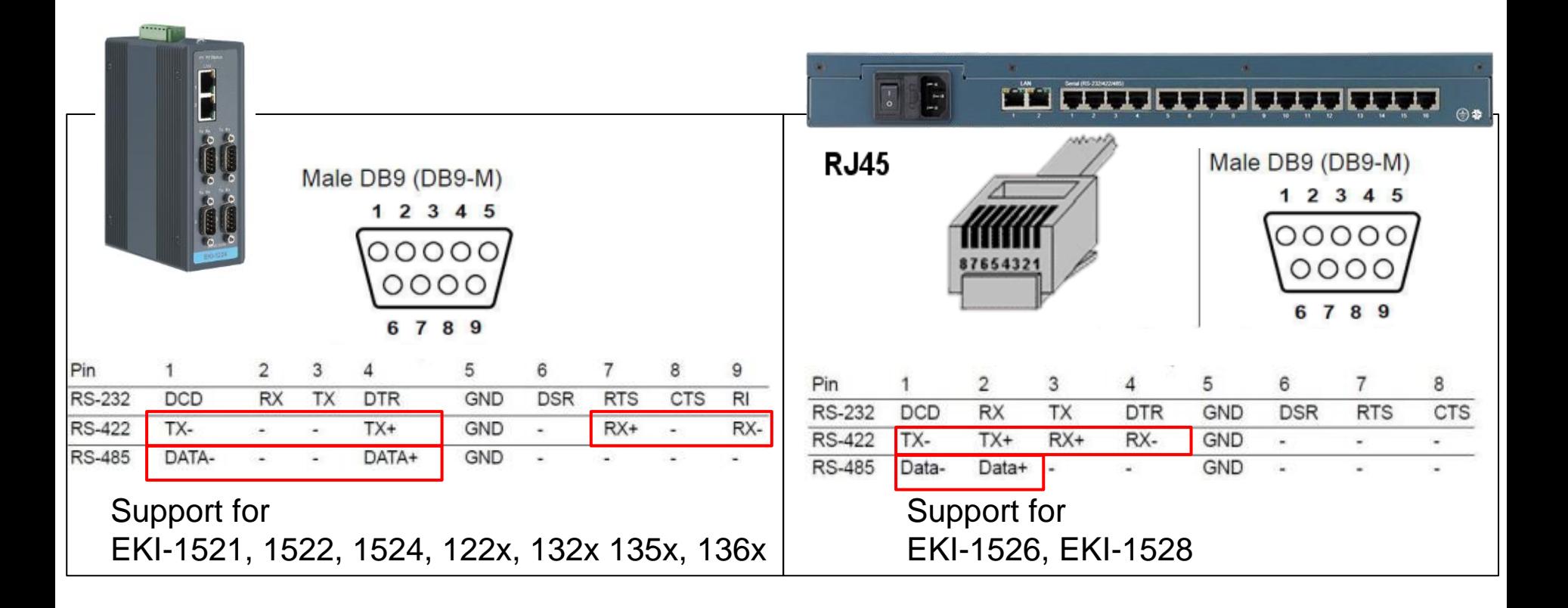

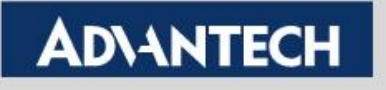

# **EKI Utility Installation & Ethernet Connection Setting**

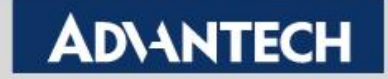

#### **Utility Installation**

- Download "Utility" from **Advantech website**
- Make sure you use administrator to access **Utility**

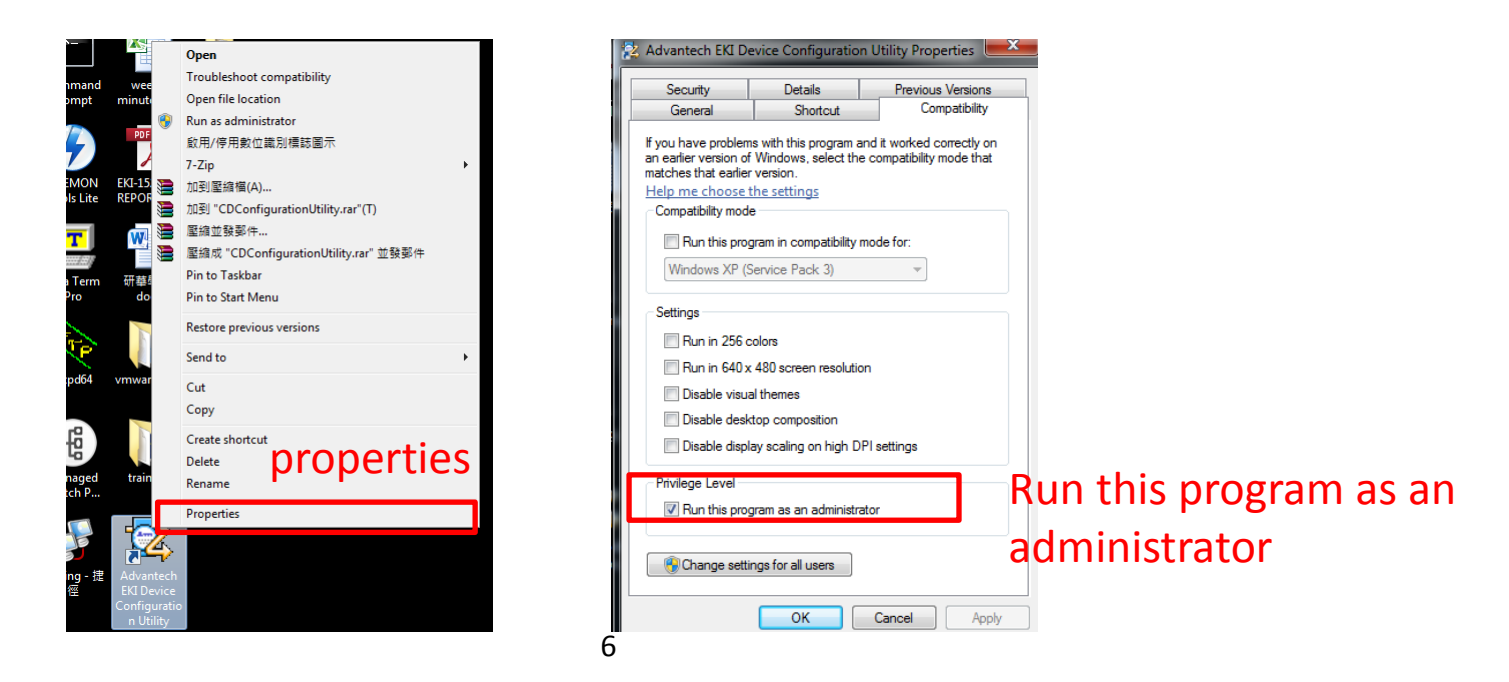

**Attention: Change privilege as Administrator after installation.** 

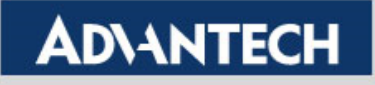

#### **Ethernet Setting (1/2)**

• Check your PC network IP address.

Start  $\rightarrow$  Control Panel  $\rightarrow$  Network and Internet

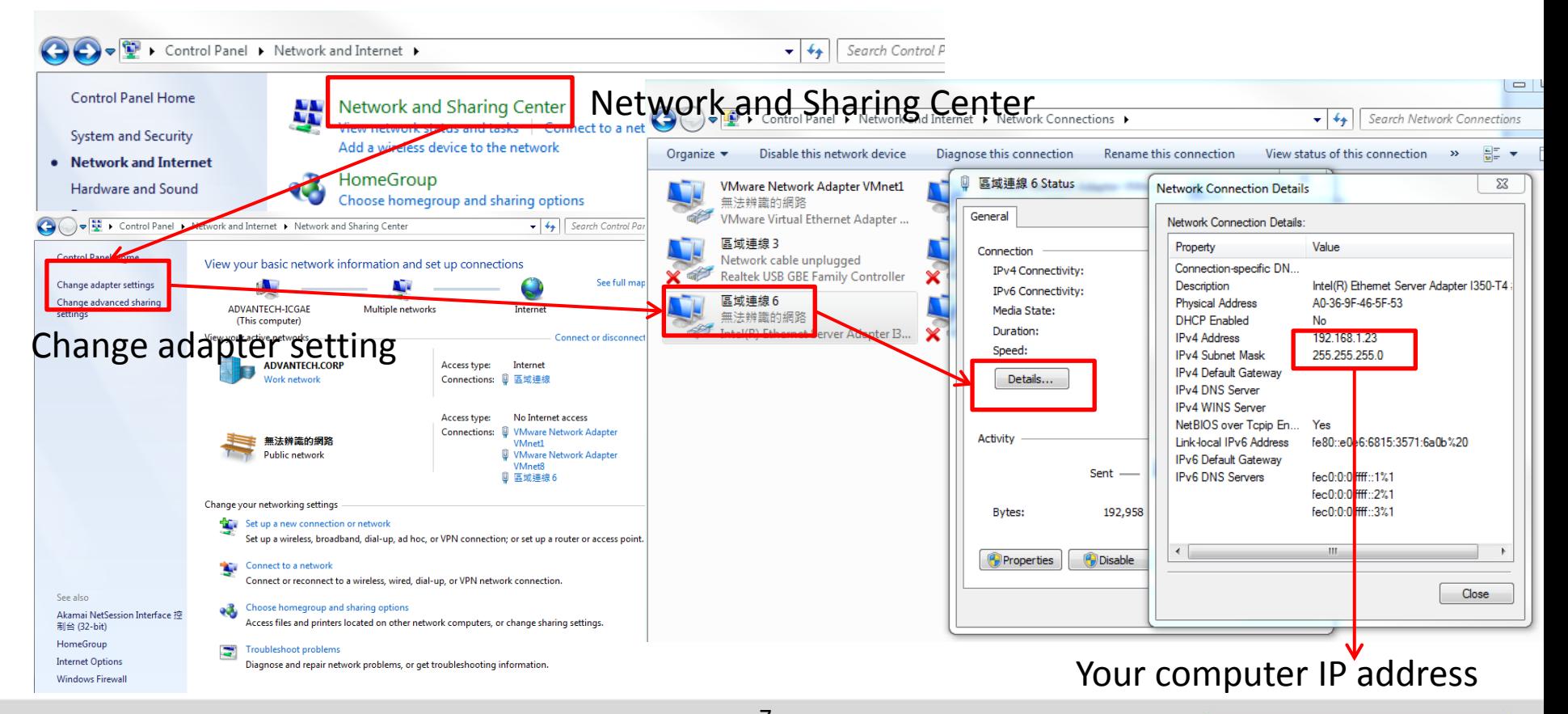

7

#### **ADAANTECH**

# **Ethernet Setting (2/2)**

- Turn on Utility and change EKI Device Server to work in the same subnet network
	- Find your device

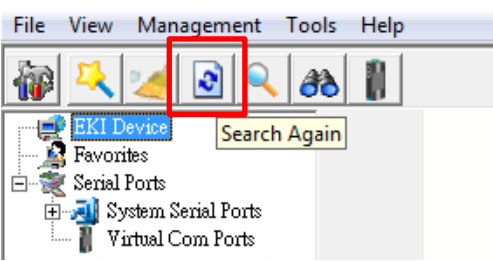

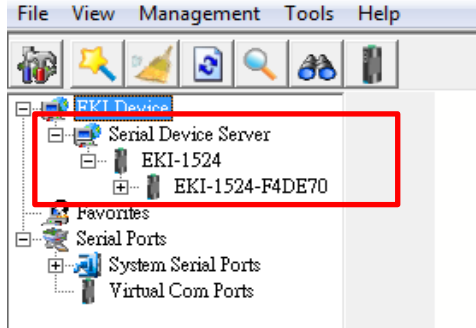

Make sure the network connection is working

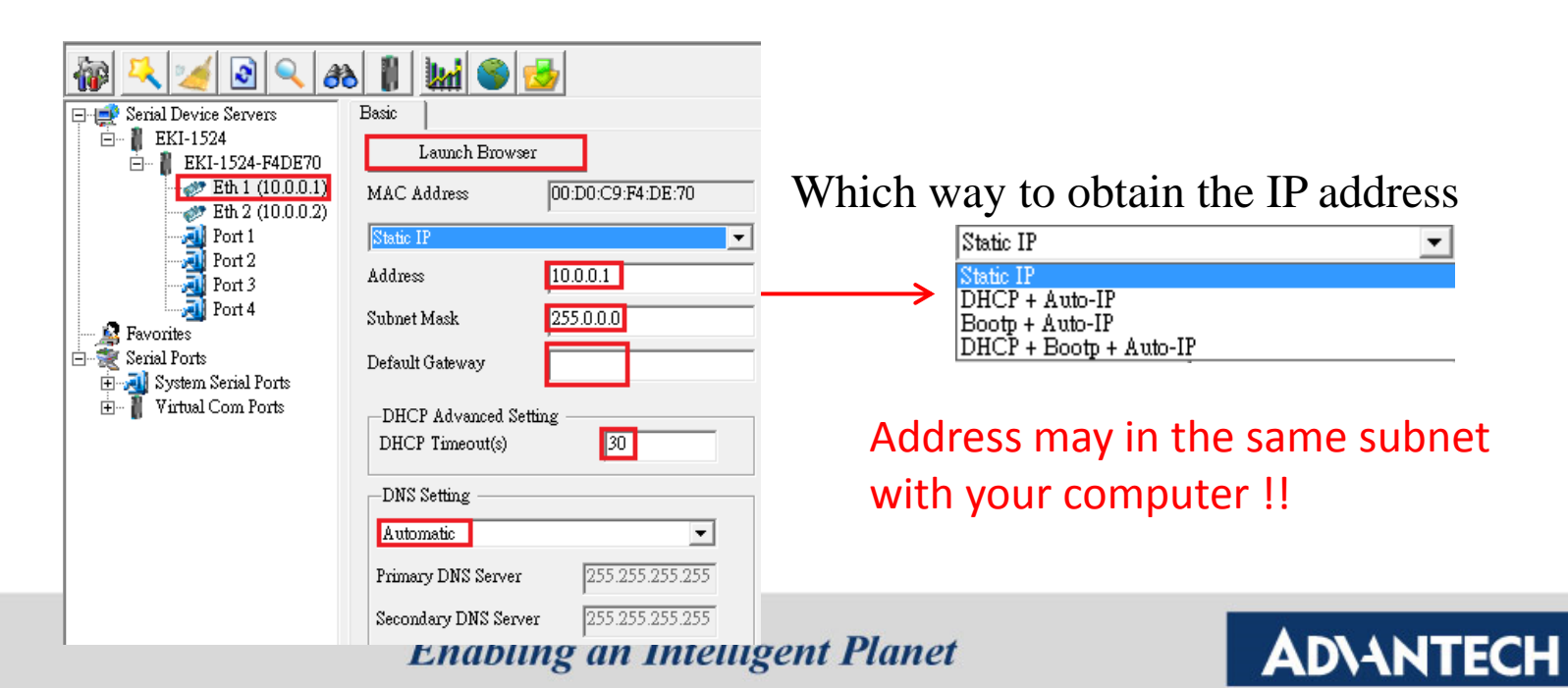

How to use Virtual COM Port **- VCOM Port Mapping - Auto Mapping - Manual Mapping - Configuration Wizard - Remove VCOM - Loopback test**

**Enabling an Intelligent Planet** 

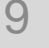

AD\4NTECH

# Tip for VCOM mode

- ◆ In Utility (choose one of three way to map VCOM)
	- **≻Auto Virtual COM Port Mapping**
	- Manual Virtual COM Port Mapping
	- Configuration Wizard Mapping
- ◆ On WebGUI (firmware setting)
	- $\triangleright$  Port configuration
		- Basic (serial setting… e.g. RS-232/422/485)
		- Operation (e.g. VCOM/USDG data mode)

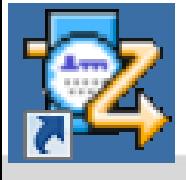

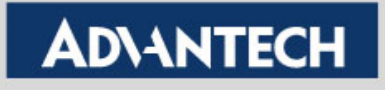

#### **Auto Mapping - Step 1**

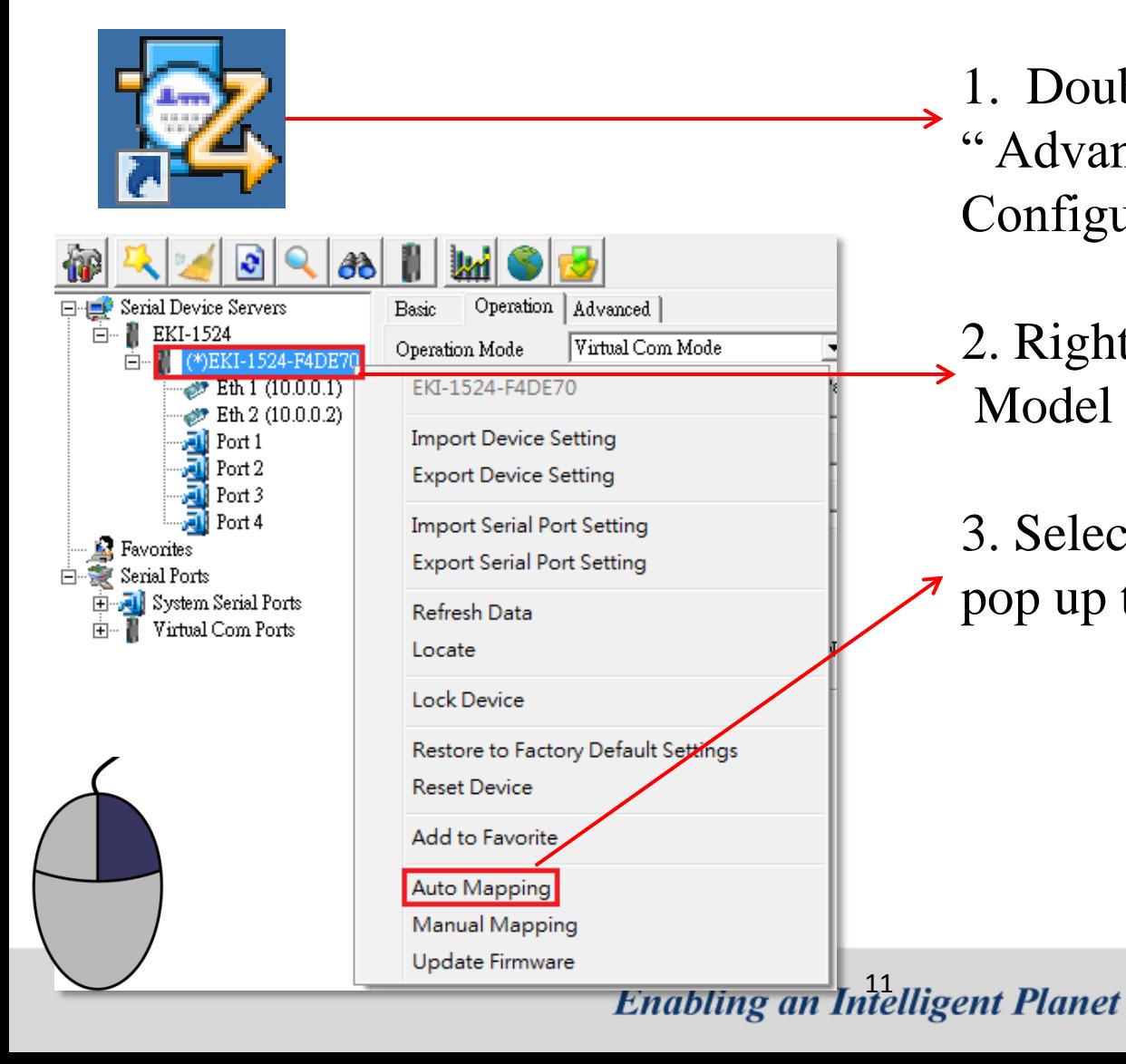

1. Double Click the Installed " Advantech EKI Device Configuration Utility"

2. Right Click on the Device Model Name

3. Select the Auto Mapping and pop up the next step

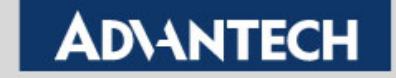

## **Auto Mapping - Step 2**

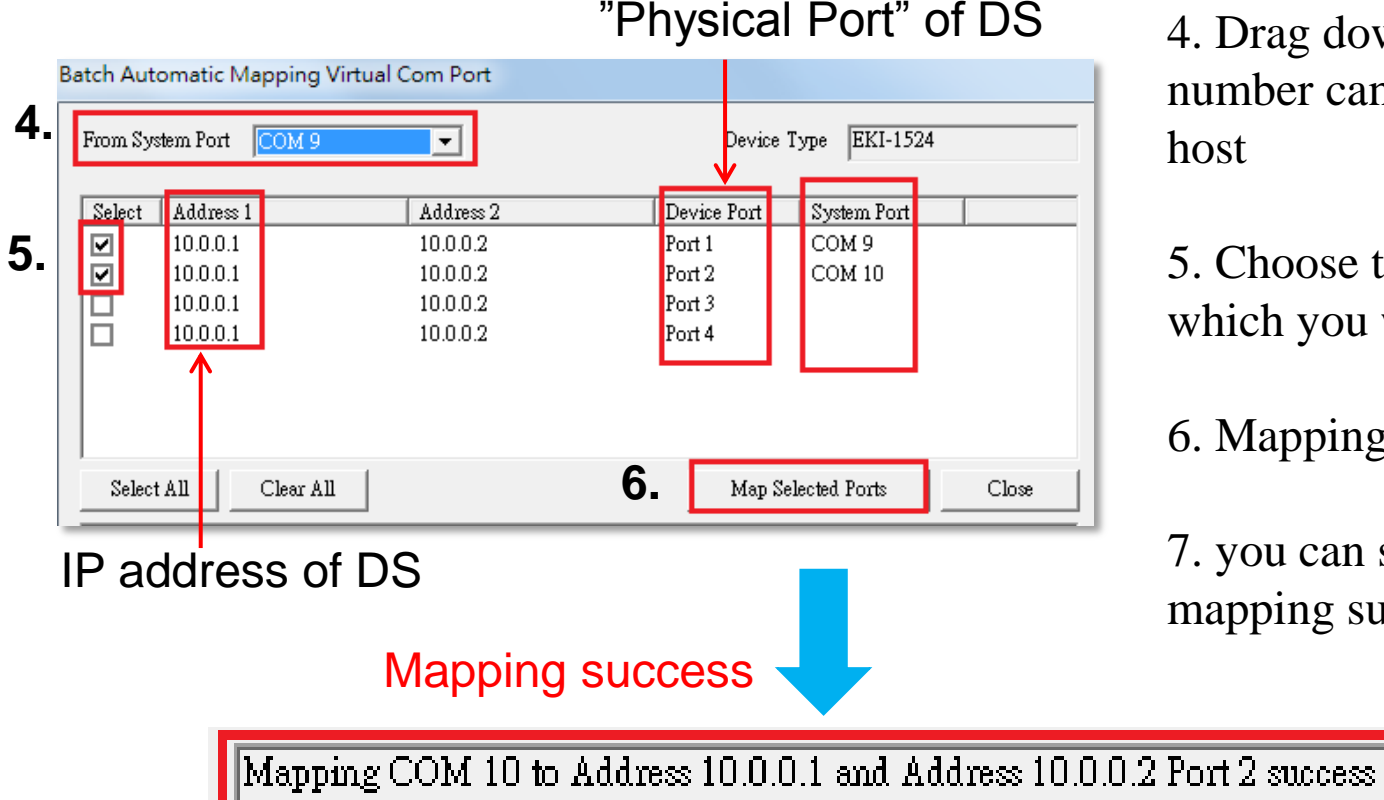

4. Drag down to select port number can be mapped on your

5. Choose the physical port which you want to map

6. Mapping selected Ports

7. you can see the message mapping success

*TIP !! – Modified Device Server IP first to make sure in the same domain as your PC* 

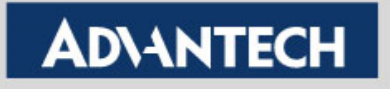

# **Manual Mapping**

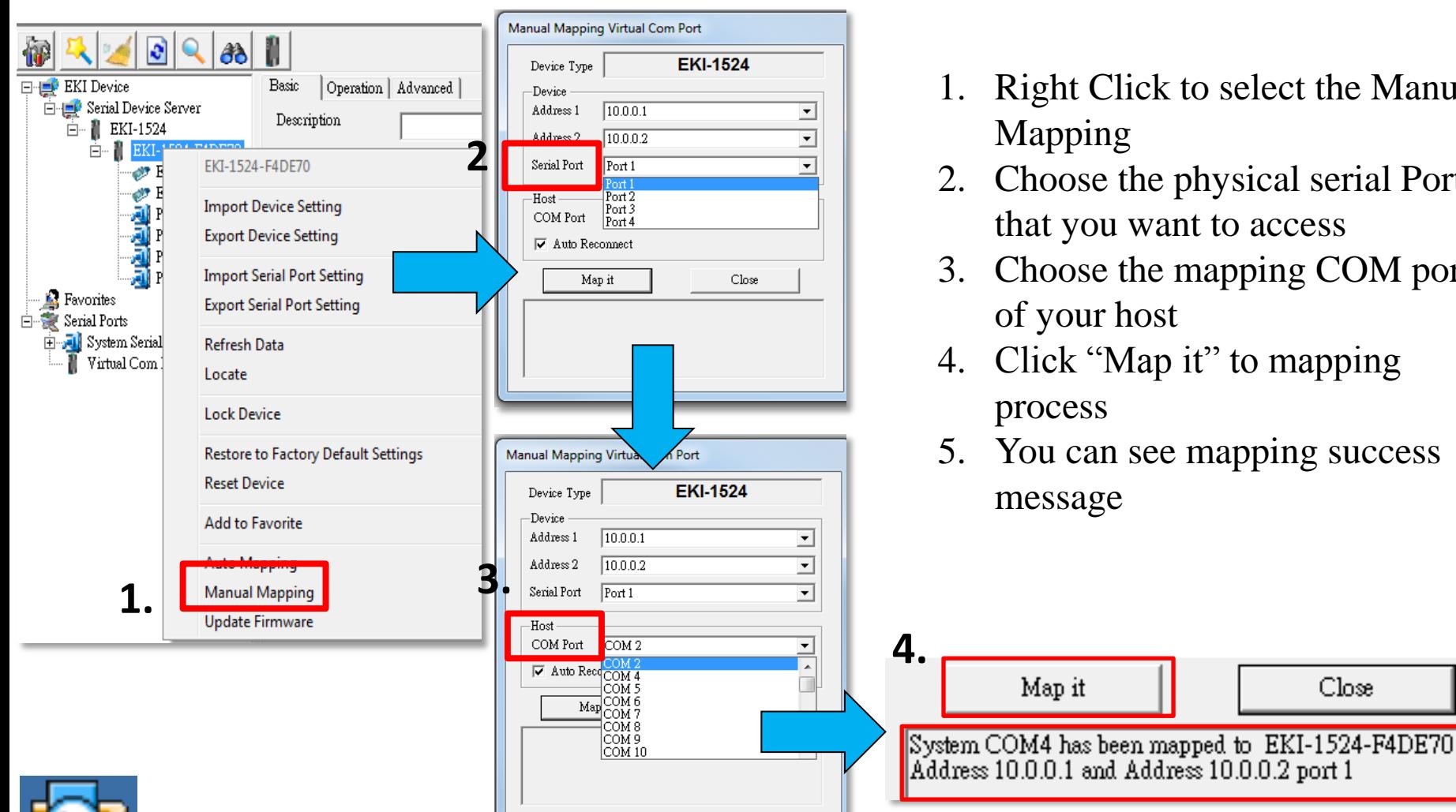

- 1. Right Click to select the Manual
- 2. Choose the physical serial Port that you want to access
- 3. Choose the mapping COM port of your host
- 4. Click "Map it" to mapping
- 5. You can see mapping success

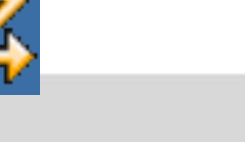

#### **ADVANTECH**

Close

### **Configuration Wizard - Step 1**

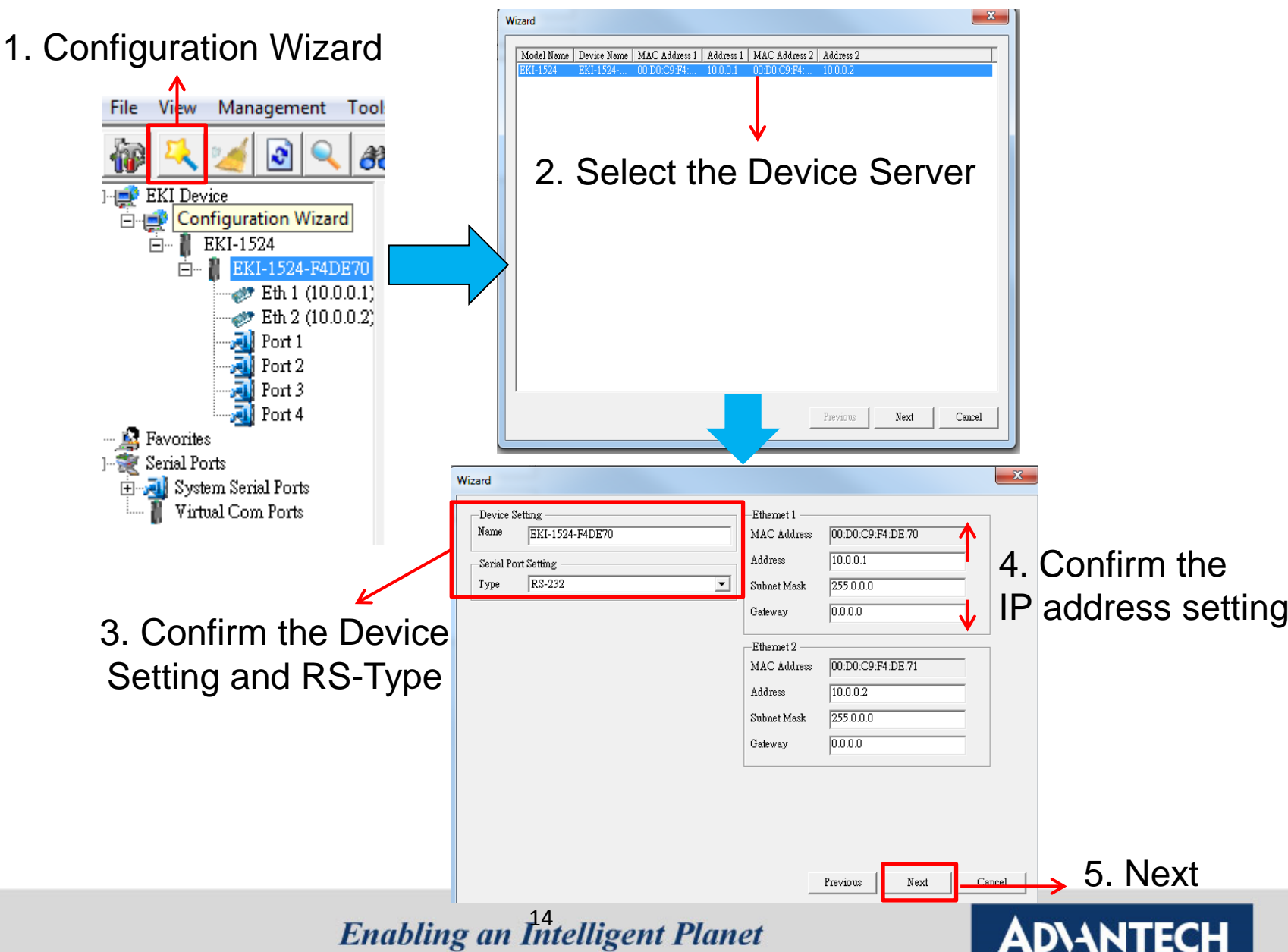

## **Configuration Wizard - Step 2**

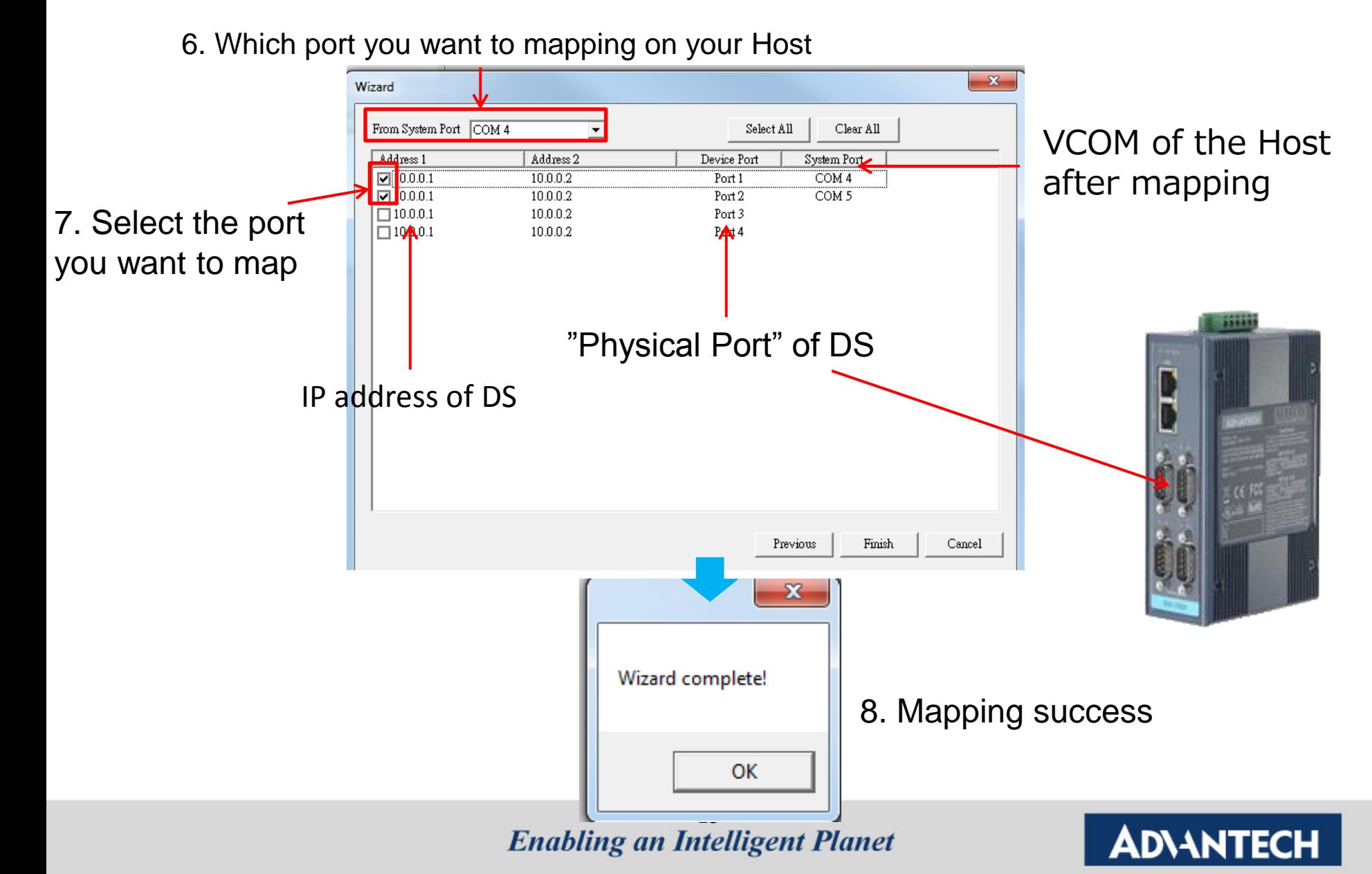

#### **Confirm VCOM Setting**

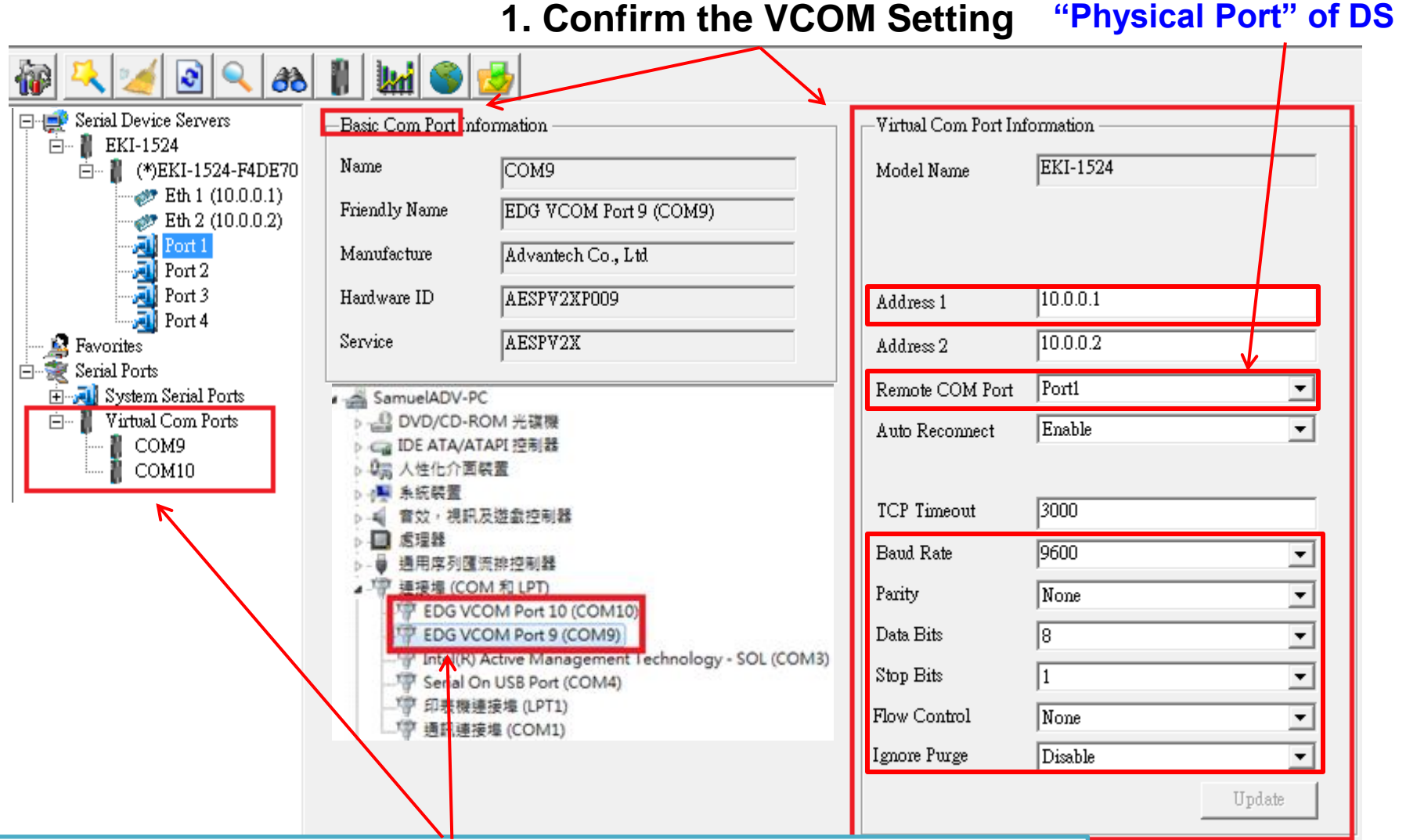

**2. Double check VCOM in device management of host**

**Enabling an Intelligent Planet** 

#### **ADVANTECH**

## **On WEBGUI – Port Configuration (1/3)**

 $\triangleright$  After set up VCOM driver, check the port setting in EKI

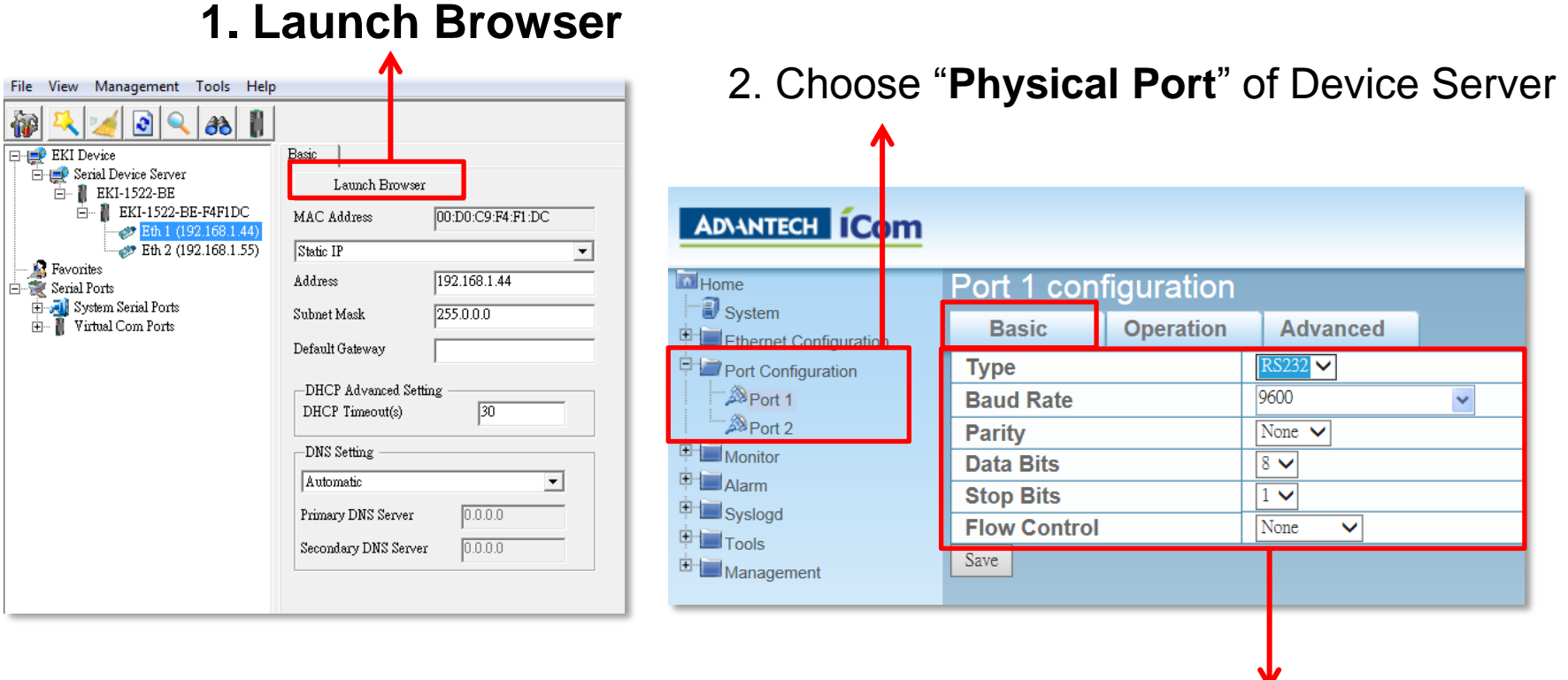

3. To configure your **serial protocol**

#### **ADVANTECH**

# **On WEBGUI –Port Configuration(2/3)**

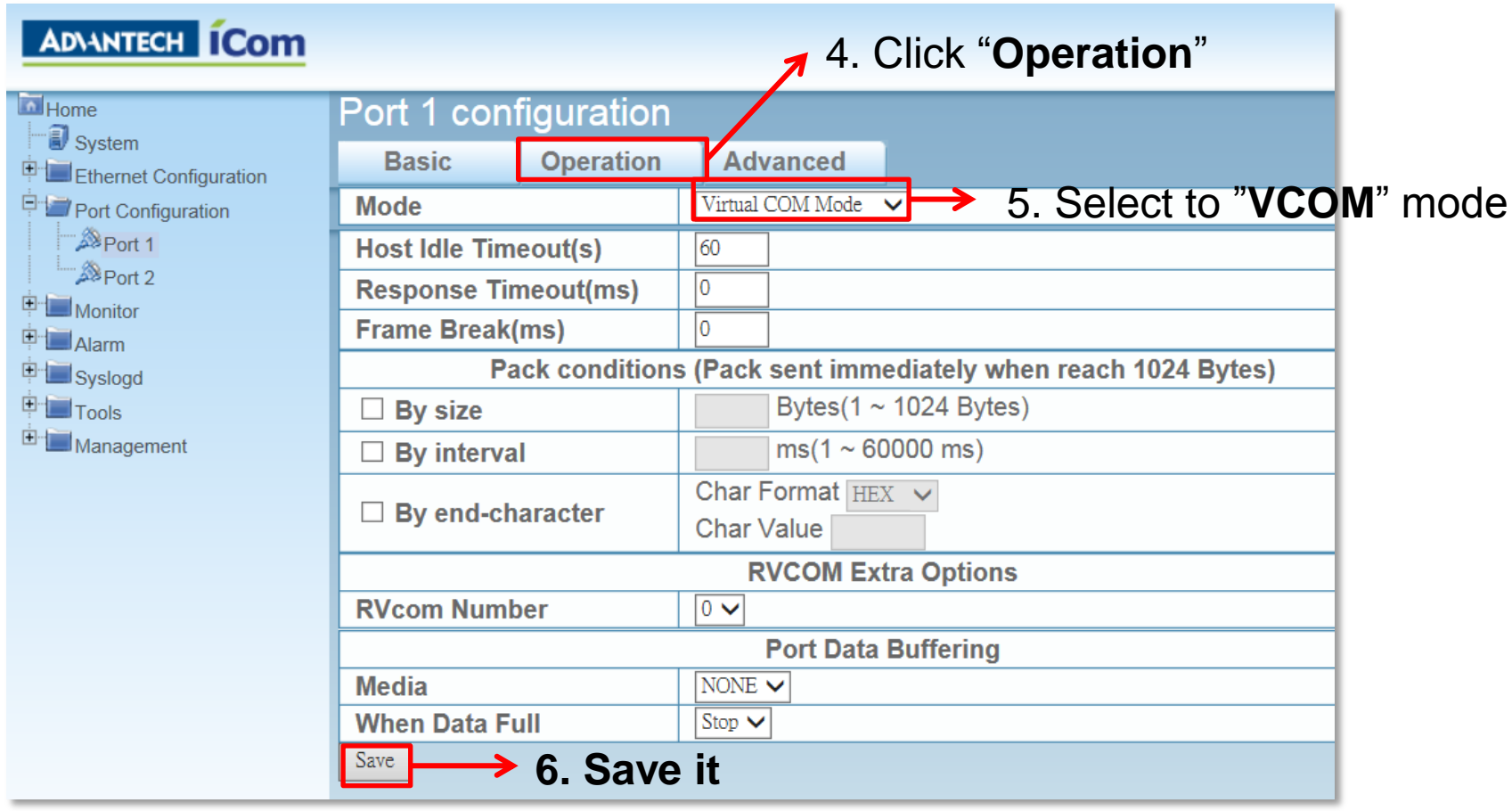

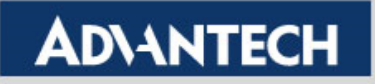

### **On WEBGUI – Make configuration works (3/3)**

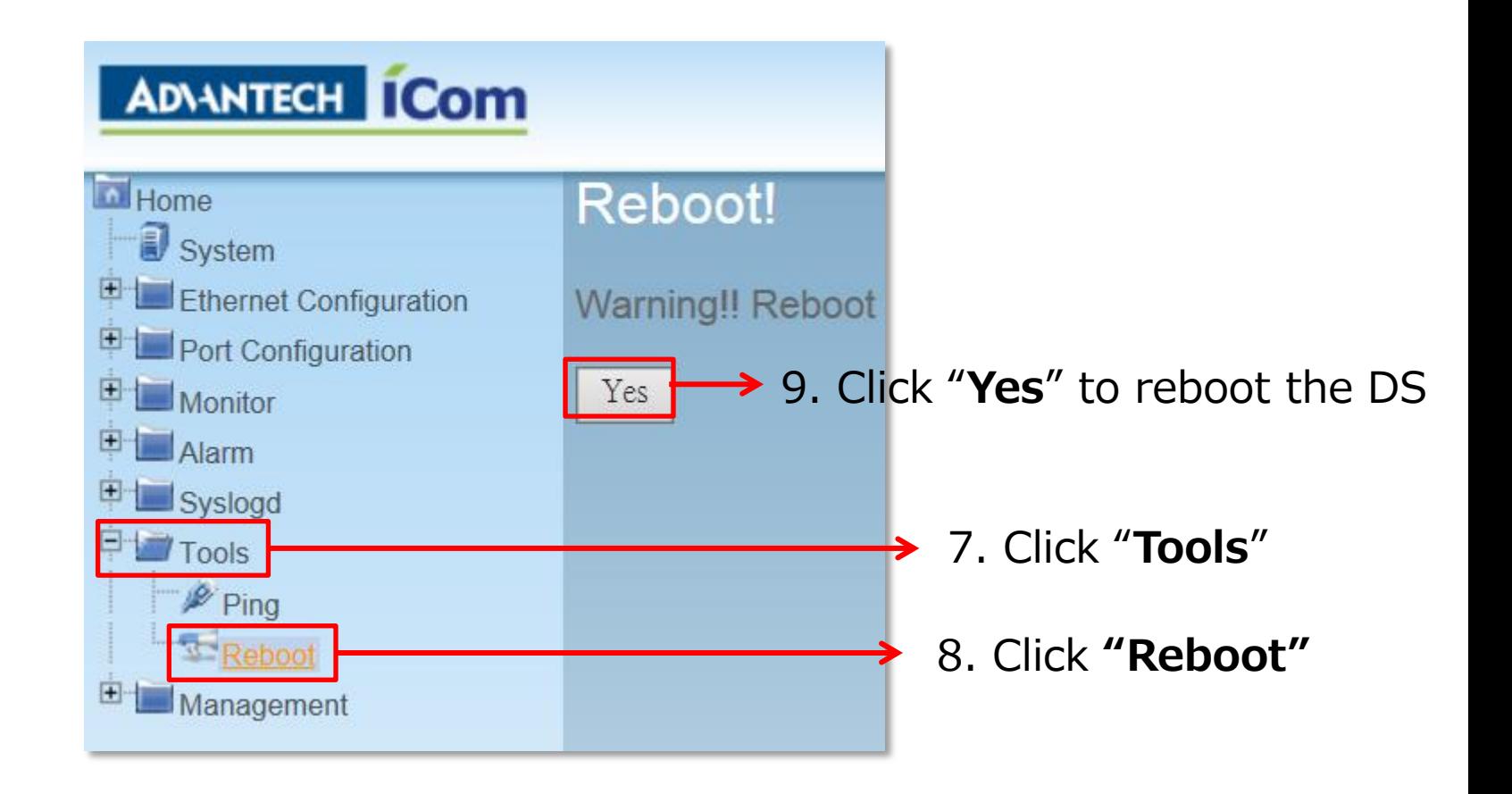

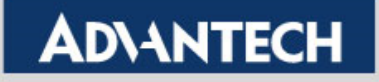

# **VCOM Port Mapping Successful**

 $\triangleright$  VCOM Port Mapping is a way to define a physical interface in the device server by creating a virtual interface in the computer

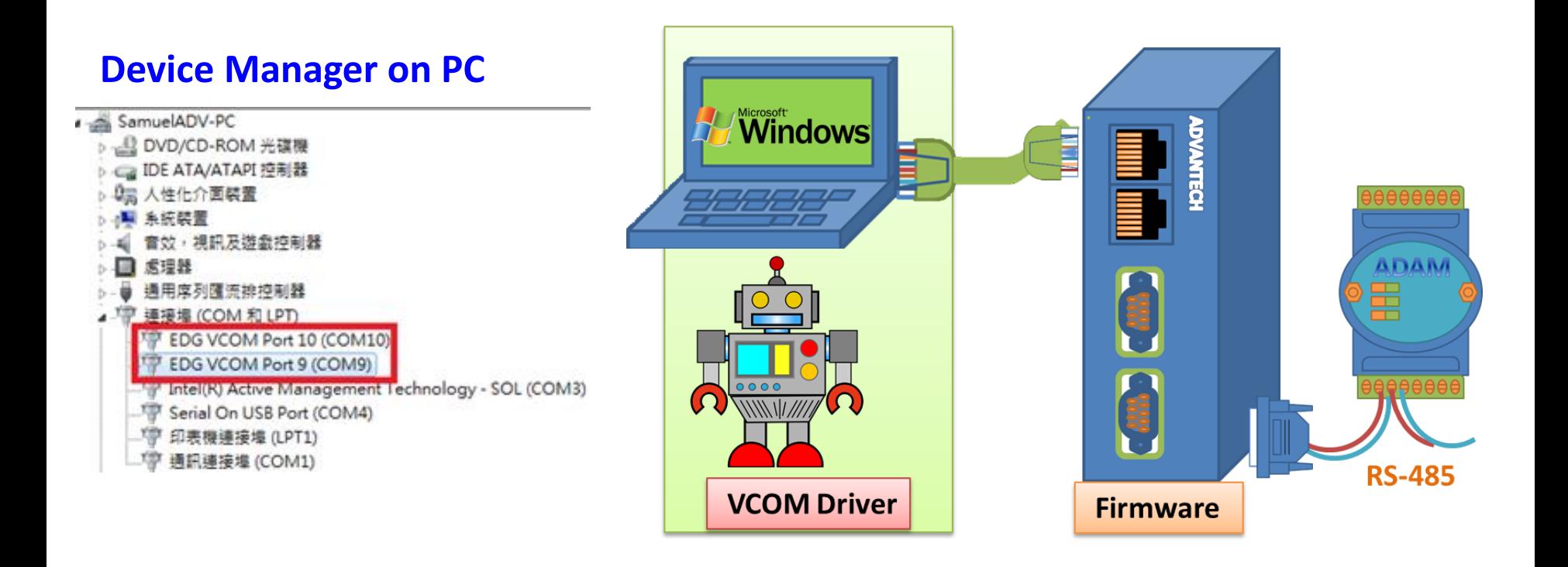

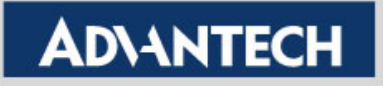

# **Remove Virtual COM Port**

You can simply remove the virtual com port that not needed

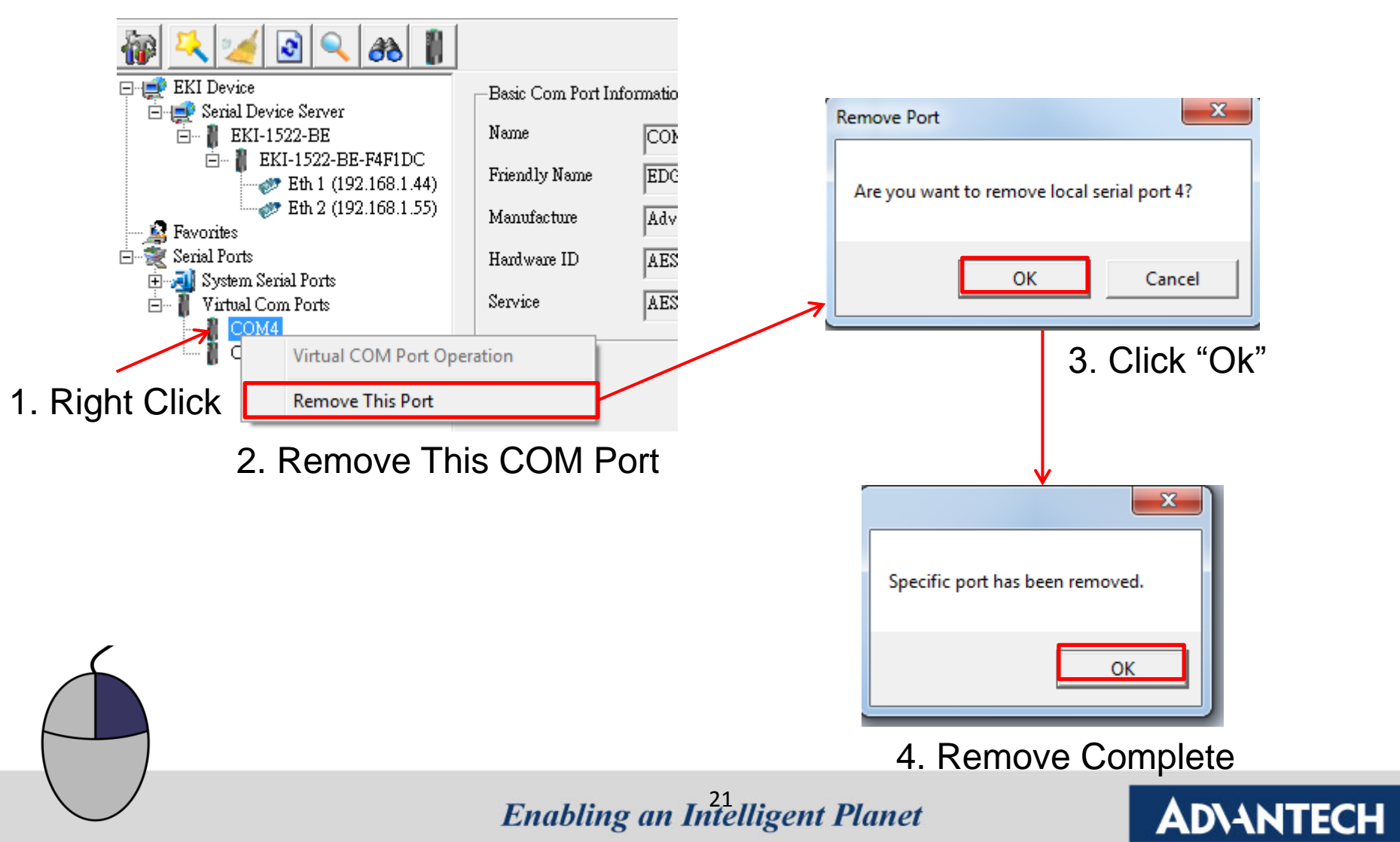

# **Virtual COM Port Verification - Loopback test**

**Enabling an Intelligent Planet** 

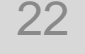

**ADVANTECH** 

# **Loopback Test (RS-232 only)**

• In Device Server Package that has one loopback head that can do simply trouble shooting.

Topology

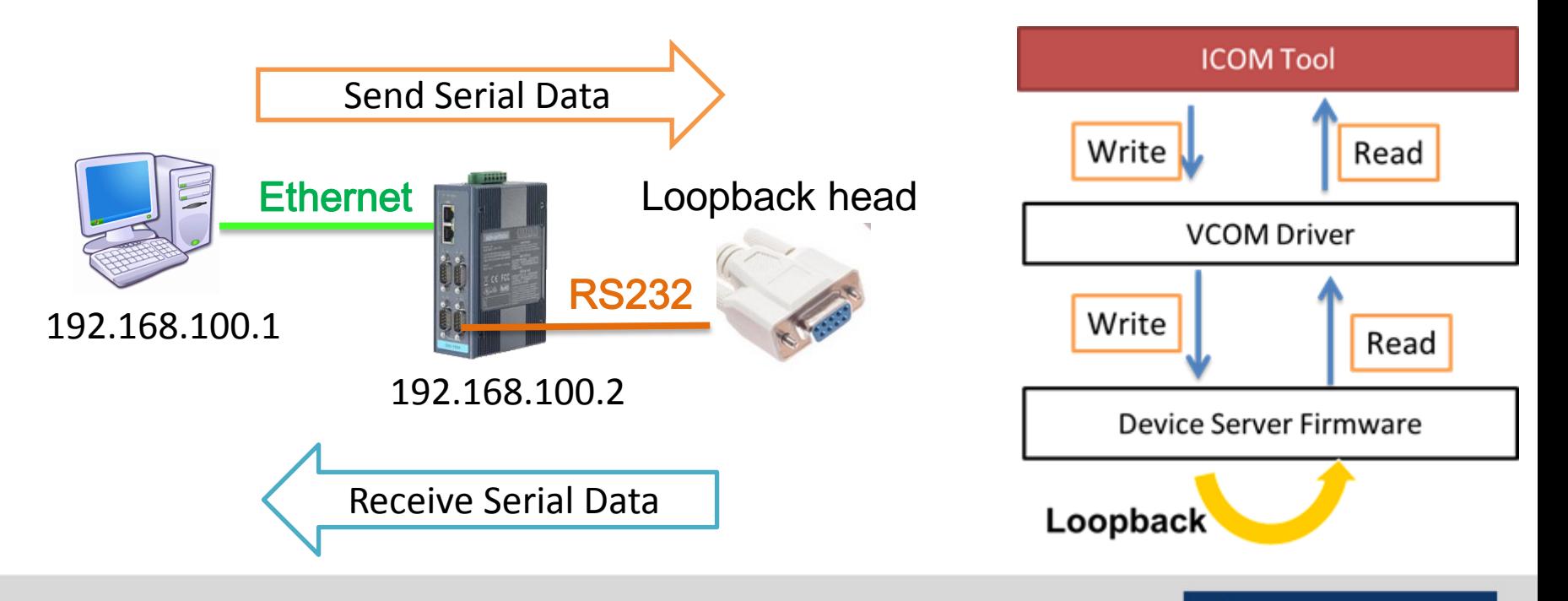

**Enabling an Intelligent Planet** 

**ADVANTECH** 

## **Loopback Test (RS-232 only)**

• Performing the ICOMToolsPlus.exe and choose the com port for verified then click "Start"

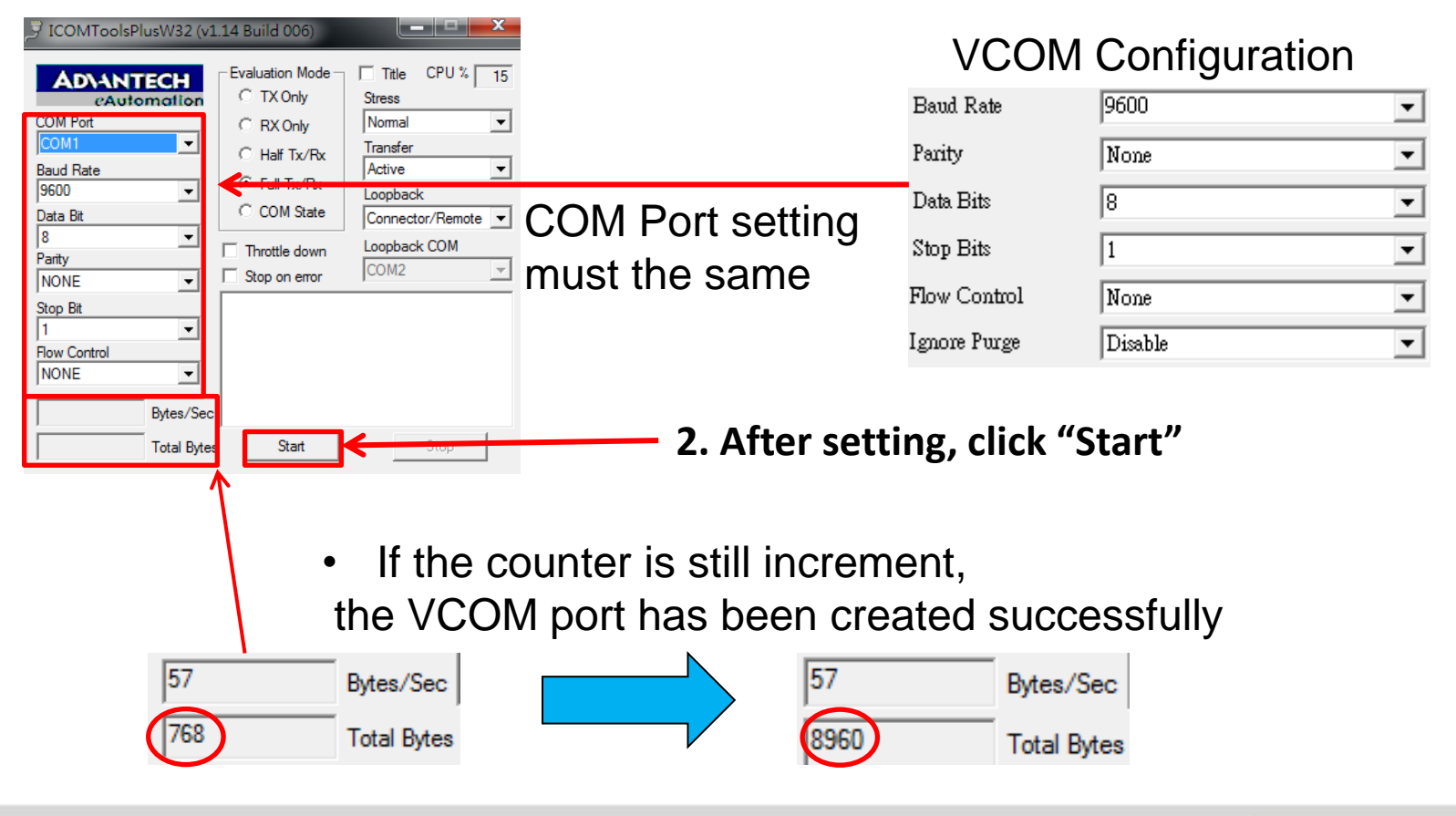

<sup>24</sup><br>Enabling an Intelligent Planet

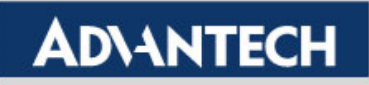

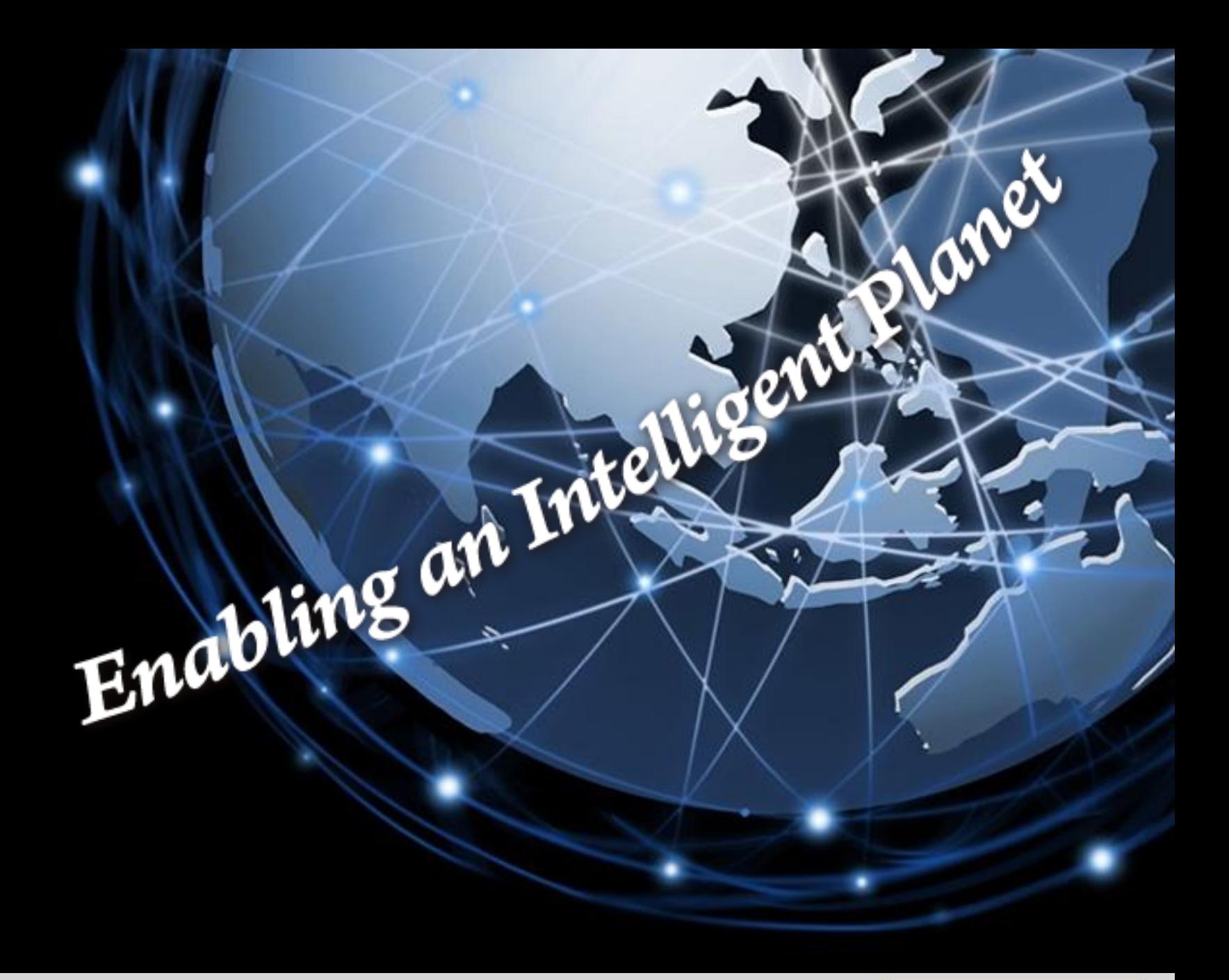

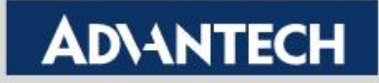